# **OHV100-F222-R2 QUICK START GUIDE**

**Handlesegerät**

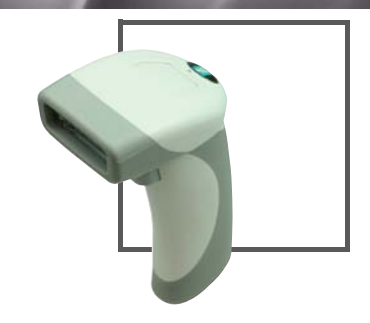

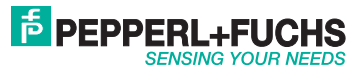

Es gelten die Allgemeinen Lieferbedingungen für Erzeugnisse und Leistungen der Elektroindustrie, herausgegeben vom Zentralverband Elektroindustrie (ZVEI) e.V. in ihrer neusten Fassung sowie die Ergänzungsklausel: "Erweiterter Eigentumsvorbehalt".

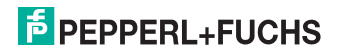

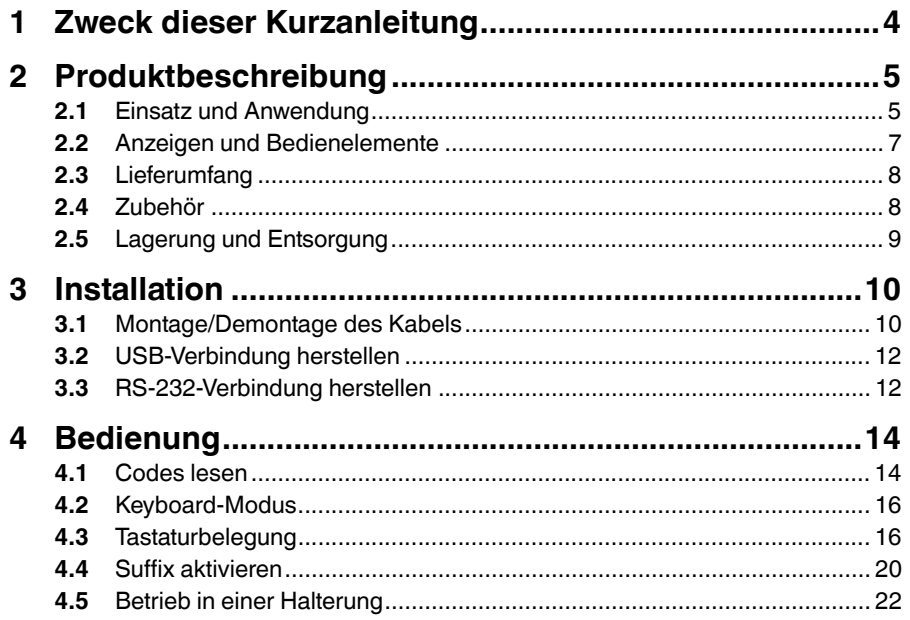

## **E** PEPPERL+FUCHS

## 1 Zweck dieser Kurzanleitung

<span id="page-3-0"></span>Diese Kurzanleitung soll es Ihnen ermöglichen, die grundlegende Bedienung des Gerätes zu erlernen. Dennoch ersetzt diese Kurzanleitung nicht das Handbuch.

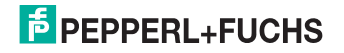

- 2 Produktbeschreibung
- 2.1 Einsatz und Anwendung

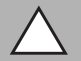

#### <span id="page-4-1"></span><span id="page-4-0"></span>*Vorsicht!*

Irritation durch optische Strahlung

Die Optikeinheit des Handlesegeräts verfügt über sehr helle LEDs, die gerade in dunklen Umgebungen zu Irritationen führen können.

Richten Sie das Handlesegerät nicht auf Menschen. Blicken Sie nicht direkt in die Optikeinheit des Handlesegeräts.

Das Handheld OHV100 ist ein kompaktes Handlesegerät für alle gängigen 1-Dund 2-D-Codes. Eine spezielle Technologie zur Vermeidung von Blendungen ermöglicht das Lesen von Codes auf stark reflektierenden Oberflächen. Durch die patentierte Dual-Optik und die Auflösung von 1,2 Millionen Pixeln können sowohl kleine als auch große Codes in unterschiedlichen Abständen gelesen werden. Eine farblich differenzierte Zielprojektion erleichtert das Anvisieren des jeweiligen Codes. Die Rückmeldung erfolgt optisch, akustisch oder durch Vibration.

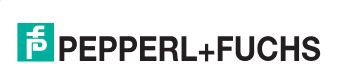

Mithilfe der Software Vision Configurator können Regelsets zur Formatierung der Leseergebnisse ohne aufwendige Programmierung erstellt werden. Dies ermöglicht eine einfache Integration in ERP-Systeme. Die Datenübertragung erfolgt über USB oder RS-232, je nachdem, welches Anschlusskabel gewählt wird. Dank des robusten Gehäuses und der Schutzart IP54 ist das Handlesegerät auch für den harten Industrieeinsatz geeignet.

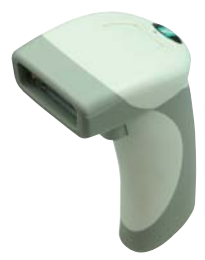

Das Gerät ist nur für eine sachgerechte und bestimmungsgemäße Verwendung zugelassen. Bei Zuwiderhandlung erlischt jegliche Garantie und Herstellerverantwortung.

Verwenden Sie das Gerät nur innerhalb der zulässigen Umgebungsbedingungen.

Der Schutz von Personal und Anlage ist nicht gewährleistet, wenn das Gerät nicht entsprechend seiner bestimmungsgemäßen Verwendung eingesetzt wird.

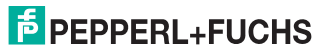

254420 2015-10

OHV100-F222-R2 Produktbeschreibung

2.2 Anzeigen und Bedienelemente

<span id="page-6-0"></span>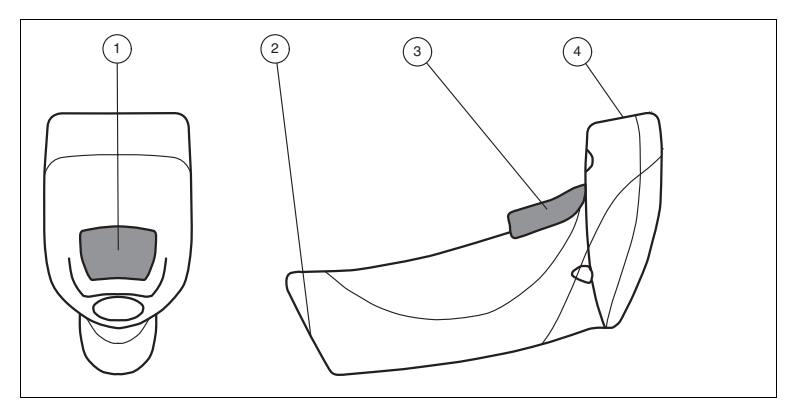

- **1** Funktionsanzeige
- **2** 10-polige Anschlussbuchse
- **3** Trigger-Taste
- **4** Optikeinheit

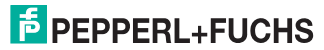

OHV100-F222-R2 Produktbeschreibung

## 2.3 Lieferumfang

<span id="page-7-0"></span>Überprüfen Sie Verpackung und Inhalt auf Beschädigung.

Überprüfen Sie den Lieferumfang auf Vollständigkeit und Richtigkeit.

- Handlesegerät OHV100-F222-R2
- <span id="page-7-1"></span>■ Kurzanleitung

## 2.4 Zubehör

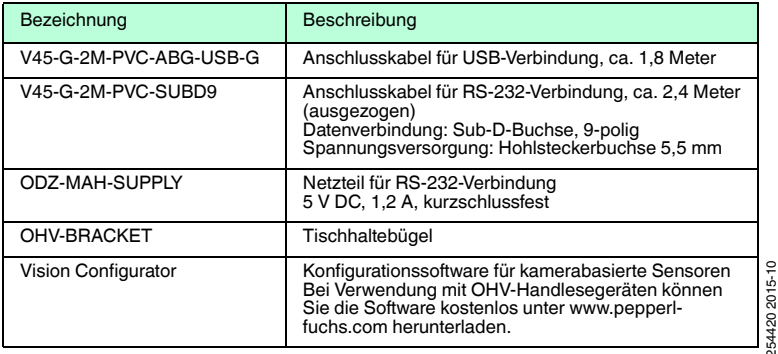

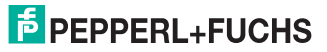

254420 2015-10

## 2.5 Lagerung und Entsorgung

<span id="page-8-0"></span>Bewahren Sie die Originalverpackung auf. Lagern oder transportieren Sie das Gerät immer in der Originalverpackung.

Lagern Sie das Gerät immer in trockener und sauberer Umgebung. Beachten Sie die zulässigen Umgebungsbedingungen (siehe Datenblatt).

Das Gerät, die Verpackung sowie eventuell enthaltene Batterien müssen entsprechend den einschlägigen Gesetzen und Vorschriften im jeweiligen Land entsorgt werden.

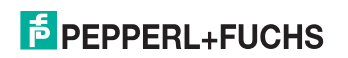

#### <span id="page-9-0"></span>OHV100-F222-R2 Installation

## 3 Installation

3.1 Montage/Demontage des Kabels

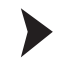

<span id="page-9-1"></span>Montage des Kabels

1. Nehmen Sie die Seite des Kabels mit dem RJ-50 Stecker und stecken diese unterhalb des Handgriffs in die RJ-50 Buchse.

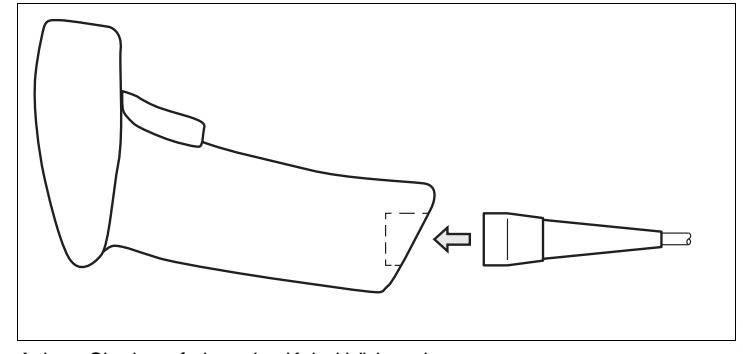

2. Achten Sie darauf, dass das Kabel hörbar einrastet.

254420 2015-10 254420 2015-10

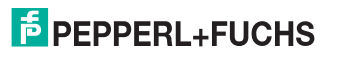

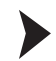

#### Demontage des Kabels

1. Stecken Sie einen dünnen Gegenstand wie z. B. eine aufgebogene Büroklammer in das Loch am unteren, seitlichen Ende des Handgriffs.

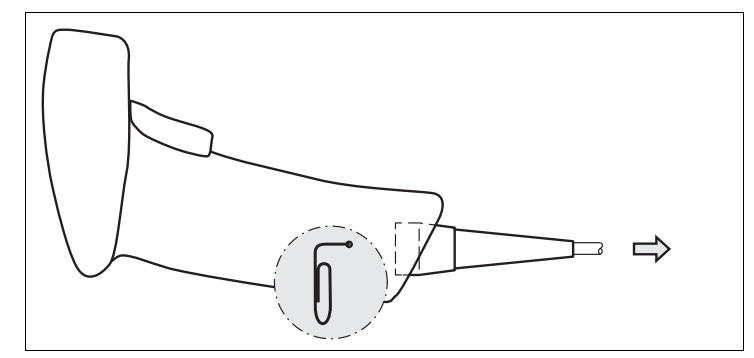

2. Ziehen Sie das Kabel mit dem RJ-50 Stecker vorsichtig aus dem Handgriff.

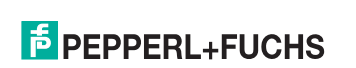

254420 2015-10

254420 2015-10

OHV100-F222-R2 Installation

3.2 USB-Verbindung herstellen

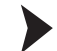

<span id="page-11-0"></span>USB-Verbindung herstellen

- 1. Stecken Sie den USB-Stecker des Anschlusskabels in einen freien USB-Port ihres PCs. Dies kann auch im laufenden Betrieb geschehen.
- 2. Um das Handlesegerät einzuschalten, halten Sie die Triggertaste für ca. 2 Sek. gedrückt.
- 3. Bei erfolgreicher Verbindung ertönt ein akustisches Signal und das Handlesegerät vibriert.

<span id="page-11-1"></span>**└ Das Handlesegerät ist nun bereit.** 

3.3 RS-232-Verbindung herstellen

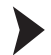

RS-232-Verbindung herstellen

- 1. Schalten Sie den PC aus.
- 2. Verbinden Sie den RS-232-Stecker des Anschlusskabels mit dem RS-232- Port des PCs.
- 3. Verbinden Sie den Niedervolt-Stecker des Netzteils mit der Niedervolt-Buchse des RS-232-Anschlusskabels.
- 4. Schließen Sie den Netzstecker des Netzteils an das Stromnetz an.

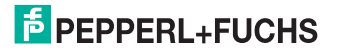

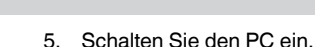

OHV100-F222-R2

Installation

 Nachdem Sie den PC eingeschaltet haben, schaltet sich das Handlesegerät automatisch ein.

6. Bei erfolgreicher Verbindung ertönt ein akustisches Signal und das Handlesegerät vibriert.

Das Handlesegerät ist nun bereit.

Das Handlesegerät verwendet folgende RS-232-Werkseinstellungen:

- 115200 Baud
- 8 Datenbits
- keine Parität

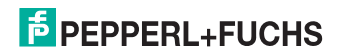

## 4 Bedienung

#### 4.1 Codes lesen

<span id="page-13-1"></span><span id="page-13-0"></span>Das Handlesegerät liest sowohl sehr kleine 2-D-Codes wie z. B. DataMatrix-Codes, als auch größere 1-D-Codes wie z. B. Barcodes. Das Handlesegerät verfügt über ein Sichtfeld mit zwei Bereichen, die gleichzeitig gelesen werden. Hierdurch wird ein Lesebereich zwischen 4 cm und 31 cm erfasst. Der optimale Lesebereich liegt bei 10 cm.

Der Lesebereich wird standardmäßig durch zwei blaue Balken gekennzeichnet. Sie können die Anzeige der blauen Balken jedoch auch deaktivieren.

#### *Tipp*

Falls sich mehrere Codes unmittelbar nebeneinander befinden, empfehlen wir Ihnen, die Codes abzudecken, die Sie nicht lesen wollen. So verhindern Sie, dass Sie versehentlich einen anderen Code einlesen.

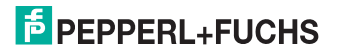

#### Codes lesen

Das Handlesegerät meldet sich an anderen Geräten als Eingabegerät bzw. als Tastatur an. Bevor Sie einen Code lesen, starten oder aktivieren Sie die Anwendung in die das Leseergebnis übertragen werden soll.

- 1. Halten Sie die Triggertaste zum Lesen gedrückt.
- 2. Zentrieren Sie die blauen Balken in die Mitte des zu lesenden Codes. Bewegen Sie das Handlesegerät näher an den Code oder weiter weg, bis die Höhe der blauen Balken etwa der Höhe des Codes entspricht.

 Bei erfolgreicher Lesung leuchtet die Funktionsanzeige des Handlesegeräts kurz grün. Falls aktiviert, ertönt zusätzlich ein akustisches Signal und das Handlesegerät vibriert.

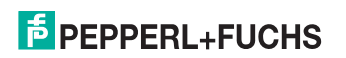

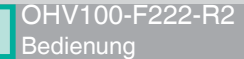

## 4.2 Keyboard-Modus

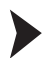

<span id="page-15-0"></span>Keyboard-Modus aktivieren

Lesen Sie den folgenden Code mit dem Handlesegerät.

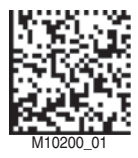

Die Funktionsanzeige des Handlesegeräts leuchtet kurz grün.

Die Daten werden standardmäßig mit einer US-englischen Tastaturbelegung übertragen.

<span id="page-15-1"></span>Falls die Datenübertragung im Keyboard-Modus nicht korrekt sein sollte, verändern Sie die Tastaturbelegung. Siehe Kapitel [4.3](#page-15-2)

## <span id="page-15-2"></span>4.3 Tastaturbelegung

Mithilfe der folgenden Steuercodes können Sie die Tastaturbelegung für den aktuellen Betriebsmodus verändern.

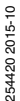

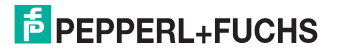

16

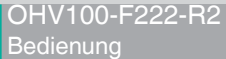

#### **Microsoft Windows**

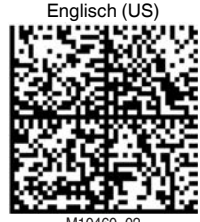

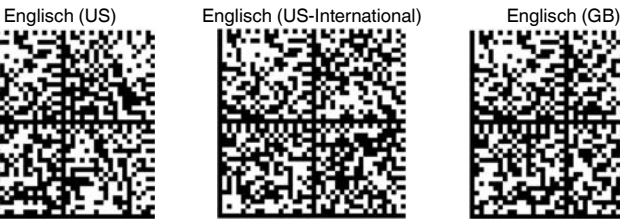

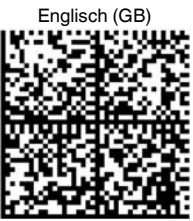

M10460\_02 M10469\_01 M10471\_01

Deutsch (Deutschland) Deutsch (Schweiz) Französisch (Frankreich)

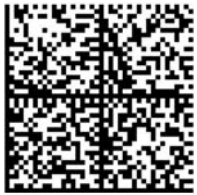

M10463\_02 M10466\_02 M10462\_02

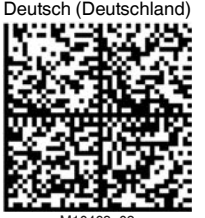

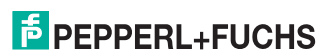

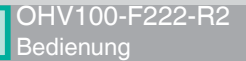

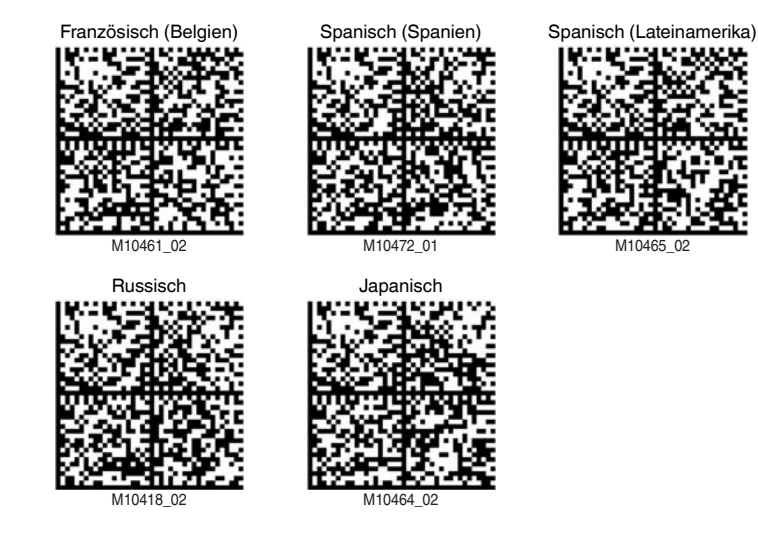

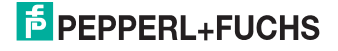

OHV100-F222-R2 Bedienung

#### **Apple OS X and iOS**

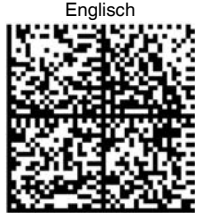

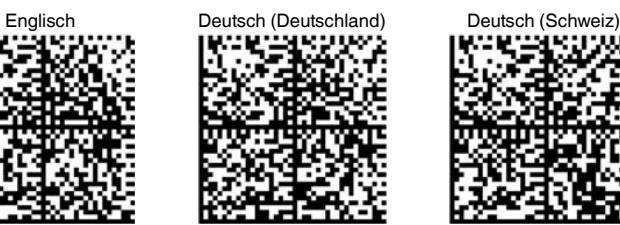

M10419\_02 M10421\_02 M10421\_02 M10422\_02

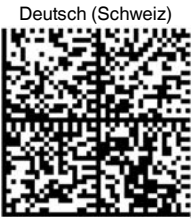

French Spanisch Spanisch Italienisch

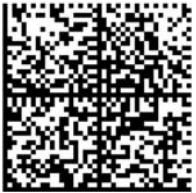

M10420\_02 M10424\_02 M10423\_02

254420 2015-10 254420 2015-10

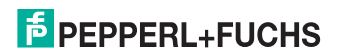

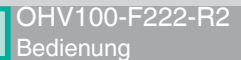

#### 4.4 Suffix aktivieren

<span id="page-19-0"></span>Um ein Suffix an ein Leseergebnis anzuhängen, lesen Sie den passenden Code mit dem Handheld.

#### **Suffixe**

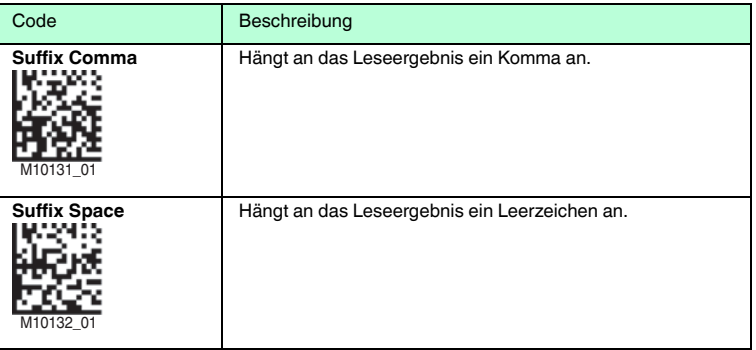

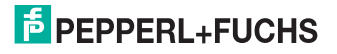

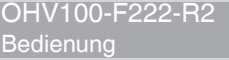

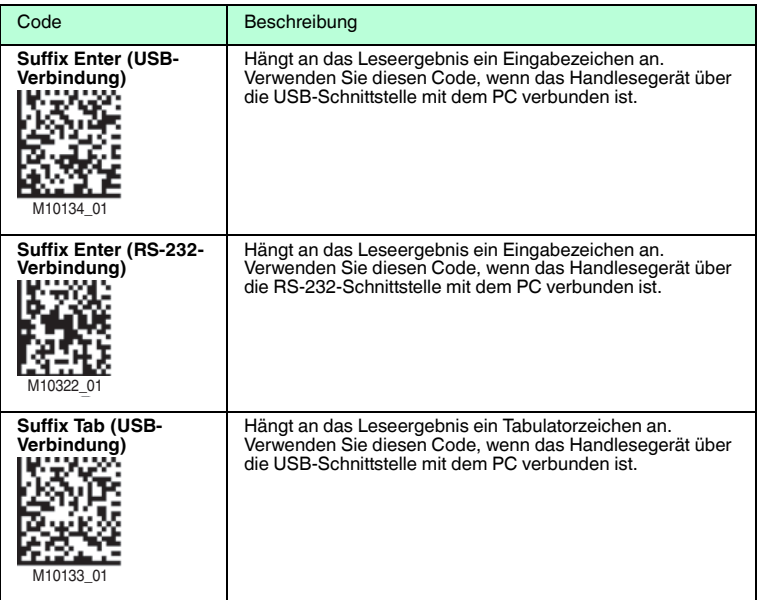

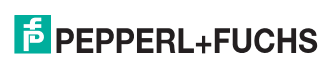

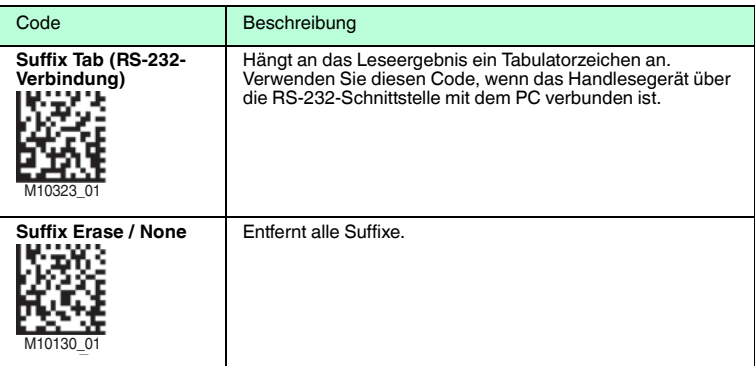

## 4.5 Betrieb in einer Halterung

<span id="page-21-0"></span>Das Handlesegerät verfügt über eine Bewegungserkennung. Falls die Bewegungserkennung aktiviert ist, versucht das Handlesegerät automatisch einen Code zu lesen, sobald eine Bewegung im Lesebereich erkannt wurde. Das Betätigen der Triggertaste ist nicht nötig.

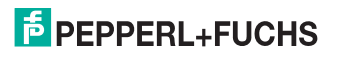

Falls Sie die Halterung OHV-BRACKET verwenden, ist das Handlesegerät ab Werk so eingestellt, dass die Bewegungserkennung beim Einstecken in die Halterung automatisch aktiviert und beim Entnehmen automatisch deaktiviert wird. Sie können diese Einstellung jedoch ändern.

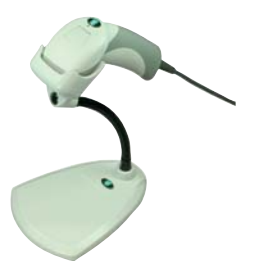

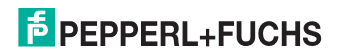

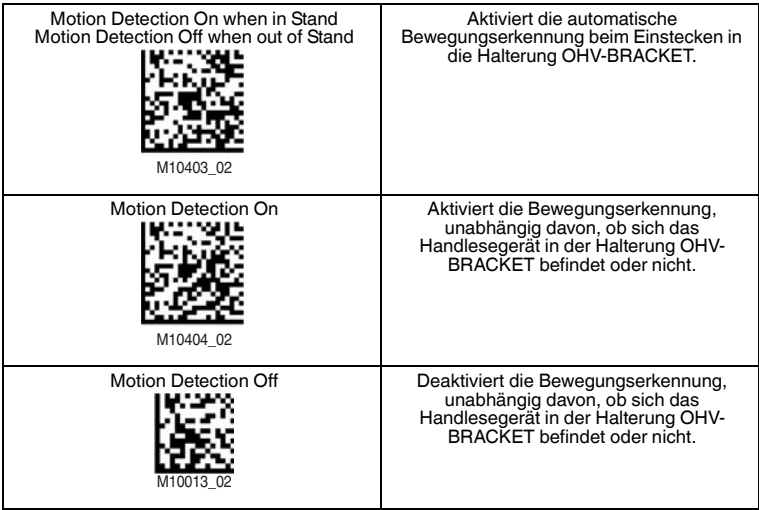

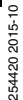

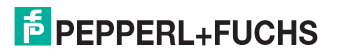

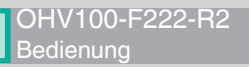

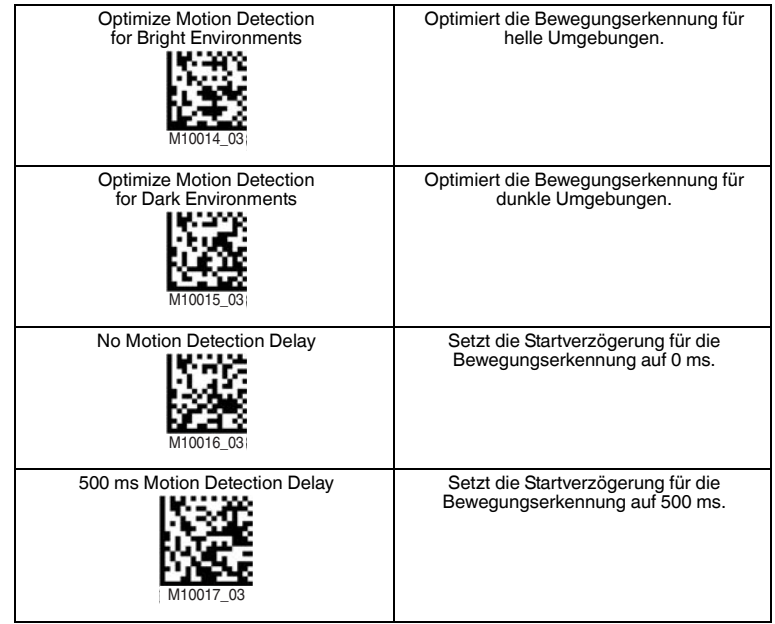

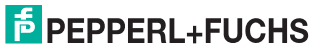

## **FABRIKAUTOMATION – SENSING YOUR NEEDS**

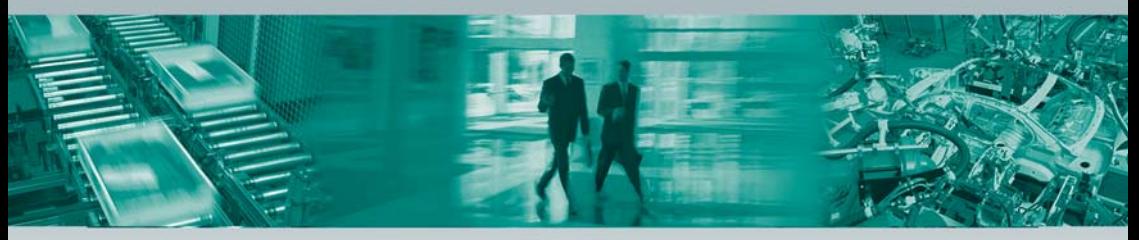

#### **Zentrale weltweit**

Pepperl+Fuchs GmbH · Mannheim · Deutschland E-Mail: fa-info@pepperl-fuchs.com

#### **Zentrale USA**

Pepperl+Fuchs Inc. · Twinsburg, OH · USA E-Mail: fa-info@us.pepperl-fuchs.com

#### **Zentrale Asien**

Pepperl+Fuchs Pte Ltd. · Singapur E-Mail: fa-info@sg.pepperl-fuchs.com

#### **www.pepperl-fuchs.com**

Änderungen vorbehalten • Copyright Pepperl+Fuchs • Printed in Germany

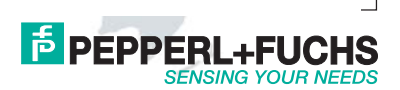

254420 TDOCT-2954DGER 10/2015